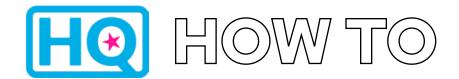

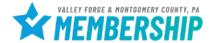

# **Adding a Special Offer**

1. Log into HQ at valleyforge.org/hq

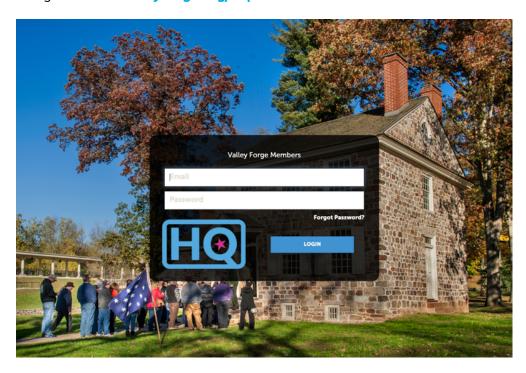

Bookmark this page for easy access! For assistance with accessing your login information please email cramer@valleyforge.org.

2. Once on the home page, click Collateral then Special Offers

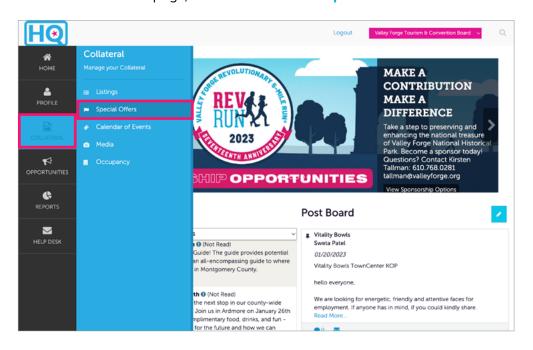

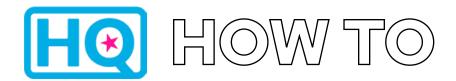

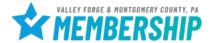

# **Adding a Special Offer**

### 3. Select Add Offer

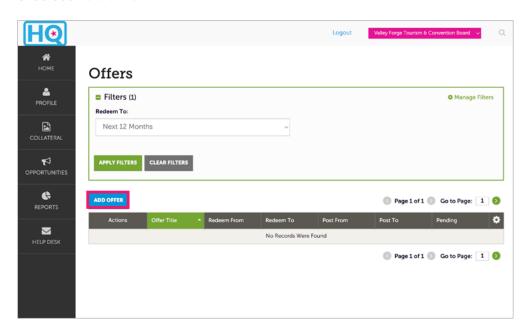

### 4. Complete Offer Information

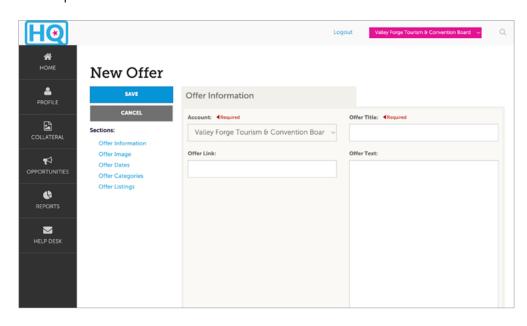

 Be sure to complete all fields, being as detailed as possible.

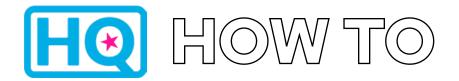

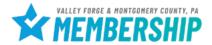

# **Adding a Special Offer**

## 5. Complete Offer Information

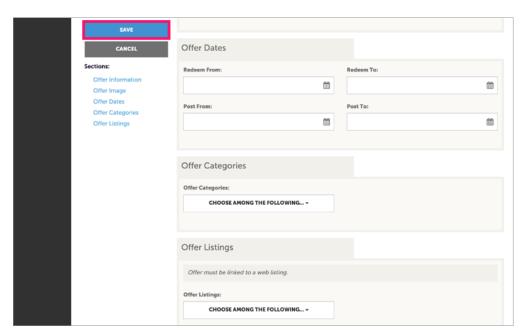

 Select an offer image, add offer dates, select an offer category. Select offer listing and be sure to select "Web-35 Words" for your organization.

6. Hit **SAVE** to submit the offer for review. The VFTCB team has to approve offers before they can appear on the website.

For help, contact:

#### Aja Cramer

Membership Sales Manager cramer@valleyforge.org

### **Tyler Gebhard**

Events and Services Coordinator gebhard@valleyforge.org

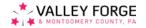